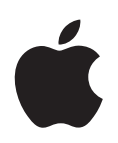

# **iPod shuffle**

**Руководство пользователя**

# **Содержание**

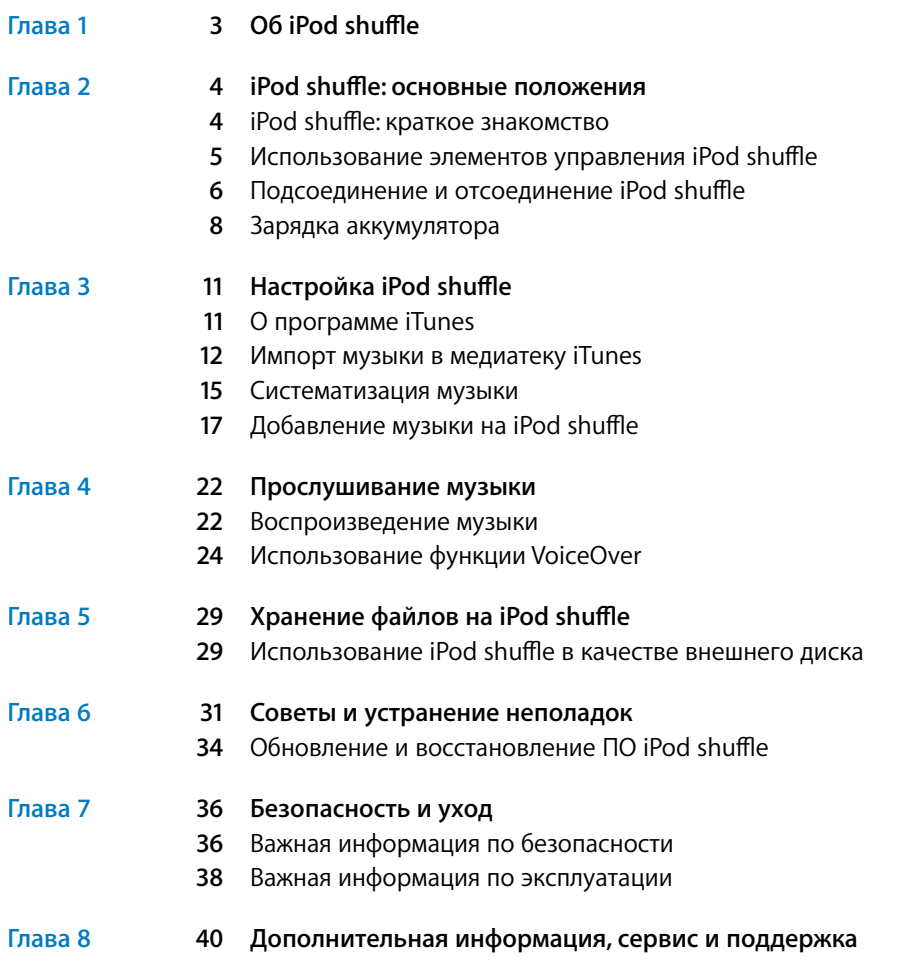

# <span id="page-2-0"></span>**Об iPod shuffle**

Поздравляем с приобретением iPod shuffle! В этой главе Вы узнаете о функциях iPod shuffle, его элементах управления и многом другом.

 $\overline{\mathbf{A}}$ 

*ВНИМАНИЕ!* Во избежание травм обязательно прочтите все инструкции по работе с устройством, изложенные в данном руководстве, а также правила безопасности в разделе [«Безопасность и уход» на стр. 36,](#page-35-0) прежде чем использовать iPod shuffle.

Вы можете помещать песни и другие аудиофайлы на компьютер, а затем загружать их на iPod shuffle.

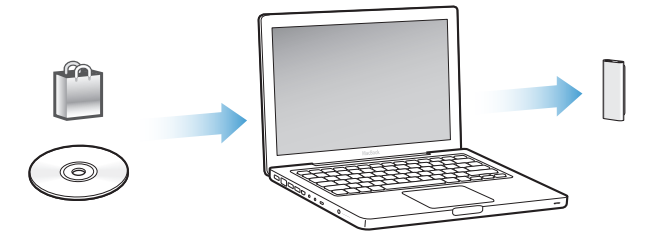

С iPod shuffle Вы можете:

- синхронизировать песни и плейлисты и слушать их в дороге;
- слушать подкасты аудиофайлы, доступные для загрузки в Интернете;
- слушать аудиокниги, приобретенные в iTunes Store или на сайте audible.com;
- хранить и создавать резервные копии файлов и других данных, используя iPod shuffle в качестве внешнего диска.

### Что нового в iPod shuffle?

- Наушники Apple с пультом дистанционного управления iPod shuffle, с которого можно легко управлять iPod shuffle прямо на ходу.
- Возможность использования нескольких плейлистов и аудиокниг.
- Новая функция VoiceOver проговаривание названия песни и имени исполнителя, списка доступных плейлистов, аудиокниг, подкастов, состояния аккумулятора и другой информации.
- Расширенные возможности синхронизации музыки и другого содержимого с программой iTunes.

**1**

## <span id="page-3-0"></span>**iPod shuffle: основные положения**

## В этой главе Вы узнаете о функциях iPod shuffle, его элементах управления и многом другом.

В комплект поставки iPod shuffle входит сам плеер, наушники Apple с пультом дистанционного управления и кабель USB 2.0 для подключения iPod shuffle к компьютеру.

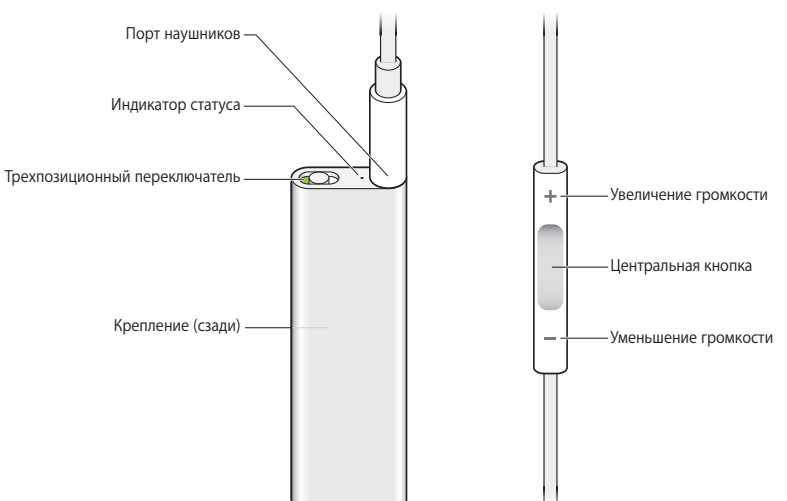

### iPod shuffle: краткое знакомство

### **Использование наушников Apple с пультом дистанционного управления**

<span id="page-4-0"></span>**• Вставьте наушники в разъем на корпусе iPod shuffle. Наденьте наушники, как** показано на рисунке. Используйте кнопки на пульте для управления воспроизведением.

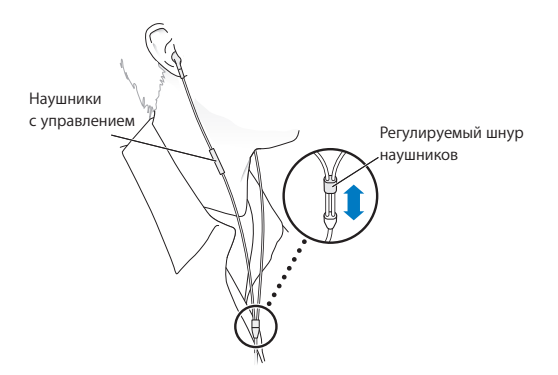

**ВНИМАНИЕ!** Прежде чем начать использование iPod shuffle, прочитайте все инструкции по безопасности, касающиеся предотвращения нарушений слуха, на [стр. 37.](#page-36-0)

Можно приобрести и другие аксессуары, например, наушники-капли Apple с пультом управления и микрофоном или традиционные наушники Apple с пультом управления и микрофоном, на сайте [www.apple.com/ru/ipodstore.](http://www.apple.com/ru/ipodstore) iPod shuffle не поддерживает функции микрофона.

### Использование элементов управления iPod shuffle

Удобный трехпозиционный переключатель (выключить, воспроизводить по порядку  $\rightleftarrows$ , воспроизводить в случайном порядке  $\Im$ ) на самом iPod shuffle и кнопки пульта дистанционного управления, закрепленного на наушниках, упрощают воспроизведение отдельных композиций, аудиокниг и подкастов. Их функции описаны ниже.

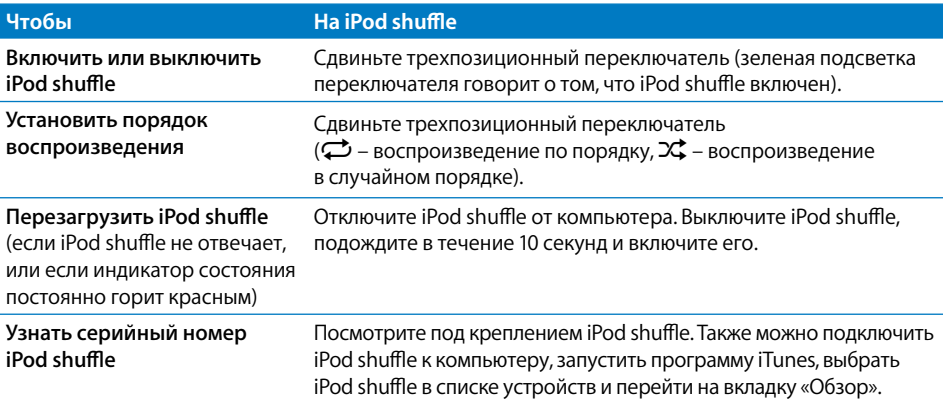

<span id="page-5-0"></span>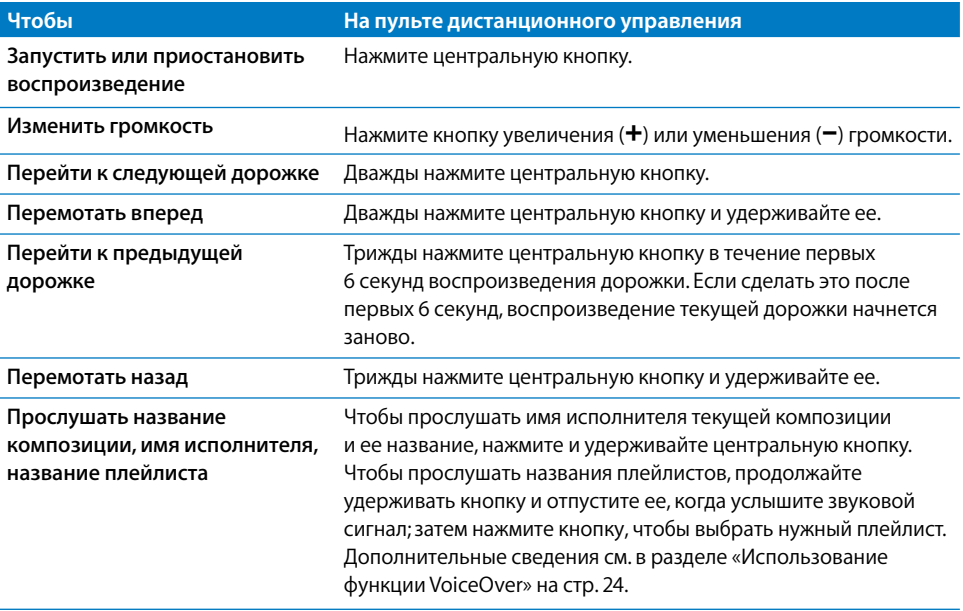

### Подсоединение и отсоединение iPod shuffle

Подключите iPod shuffle к компьютеру, чтобы загрузить песни или другие аудиофайлы и чтобы зарядить аккумулятор. По окончании отсоедините iPod shuffle.

*Важно!* Для подключения плеера iPod shuffl e к компьютеру используйте только кабель USB 2.0, входящий в комплект поставки.

### Подсоединение iPod shuffle

### Подсоединение iPod shuffle к компьютеру

 $\blacksquare$  Один конец кабеля USB вставьте в разъем для наушников на корпусе iPod shuffle, другой – в порт USB 2.0, расположенный на компьютере.

Примечание: зарядка и синхронизация плеера iPod shuffle выполняются быстрее, если подключить его к высокомощному порту USB 2.0. Порты USB, расположенные на клавиатуре, обычно не обеспечивают того количества энергии, которое требуется для оптимальной скорости зарядки.

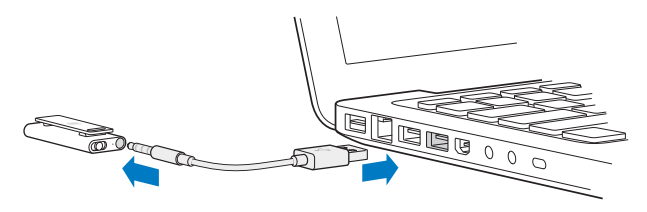

Более длинный кабель USB можно приобрести на сайте [www.apple.com/ru/ipodstore.](http://www.apple.com/ru/ipodstore)

При первом подключении iPod shuffle к компьютеру программа iTunes поможет настроить плеер и синхронизировать его с медиатекой iTunes. По умолчанию iTunes автоматически синхронизирует все композиции, хранящиеся в памяти iPod shuffle, когда Вы подключаете плеер к компьютеру. Когда iTunes завершит выполнение синхронизации, iPod shuffle можно отключить. Вы можете синхронизировать песни во время зарядки аккумулятора.

Если Вы подключили iPod shuffle к другому компьютеру и плеер настроен на автоматическую синхронизацию музыки, iTunes сделает запрос перед началом синхронизации. Если Вы нажмете «Да», то песни и другие аудиофайлы на iPod shuffl e будут стерты и заменены на песни и аудиофайлы, находящиеся на этом компьютере. Дополнительные сведения о добавлении музыки на iPod shuffl e и использовании плеера iPod shuffle при наличии нескольких компьютеров см. в главе 4: [«Прослушивание музыки» на стр. 22.](#page-21-0)

### **Отсоединение iPod shuffle**

Ни в коем случае не отключайте iPod shuffle от компьютера, если выполняется синхронизация аудиофайлов или плеер используется в качестве внешнего диска. Плеер можно отключить, если индикатор состояния не мигает оранжевым, или если в верхней части окна iTunes появилось сообщение о том, что устройство можно отключить.

*Важно!* Если Вы видите в iTunes сообщение «Не отключайте устройство», или индикатор статуса iPod shuffle мигает оранжевым цветом, то необходимо завершить работу iPod shuffle перед его отключением. В противном случае, файлы на iPod shuffle могут быть повреждены и Вам придется восстанавливать iPod shuffl e в программе iTunes. Дополнительные сведения о восстановлении см. в разделе [«Обновление](#page-33-0)  и восстановление ПО iPod shuffle» на стр. 34.

Если Вы включили на iPod shuffle функцию использования в качестве внешнего диска (см. [стр. 29\)](#page-28-0), необходимо всегда завершать работу iPod shuffle перед его отключением.

#### **Извлечение iPod shuffl e**

 $\blacksquare$  Нажмите кнопку извлечения ( $\spadesuit$ ) рядом с именем плеера iPod shuffle в списке устройств в программе iTunes.

*Если Вы работаете на компьютере Mac*, Вы можете извлечь iPod shuffl e, перетянув значок iPod shuffle, находящийся на рабочем столе, в Корзину.

*Если Вы работаете на PC с Windows*, Вы можете также извлечь iPod shuffle, нажав в панели задач Windows значок безопасного извлечения устройства и выбрав iPod shuffle.

**Отсоединение iPod shuffl e**

<span id="page-7-0"></span> $\blacksquare$  Отключите кабель USB от iPod shuffle и от компьютера.

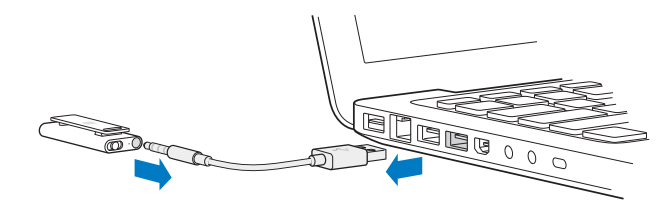

### Зарядка аккумулятора

iPod shuffle имеет встроенный перезаряжаемый аккумулятор, не предназначенный для замены пользователем. Чтобы обеспечить оптимальные параметры аккумулятора, при первом использовании iPod shuffle заряжайте его в течение примерно трех часов для его полной зарядки. Аккумулятор заряжается на 80 процентов за 2 часа, полностью – за 3 часа. Если iPod shuffle не используется в течение долгого времени, то аккумулятор, возможно, необходимо зарядить.

Вы можете синхронизировать музыку во время зарядки аккумулятора. Вы можете отключить и использовать iPod shuffle, не заряжая его полностью.

В программе iTunes рядом с именем плеера iPod shuffl e отображается значок, показывающий состояние аккумулятора. Изображение молнии говорит о том, что аккумулятор заряжается, изображение вилки – о том, что аккумулятор заряжен полностью.

Вы можете зарядить аккумулятор iPod shuffle двумя способами.

- $\cdot$  Подключите iPod shuffle к компьютеру.
- Используйте адаптер питания Apple USB (приобретается отдельно).

#### **Зарядка аккумулятора с использованием компьютера**

Подключите iPod shuffle к высокомощному порту USB 2.0, используя кабель USB, входящий в комплект поставки. Компьютер должен быть включен и не находиться в режиме сна.

Во время зарядки аккумулятора индикатор состояния на iPod shuffle горит оранжевым цветом. Когда аккумулятор полностью заряжен, индикатор состояния горит зеленым.

Если iPod используется в качестве внешнего диска или синхронизируется с iTunes, индикатор состояния мигает оранжевым, сообщая пользователю о том, что необходимо завершить работу iPod перед его отключением. В этом случае аккумулятор может как заряжаться, так и быть заряженным. Состояние аккумулятора можно определить по значку рядом с именем плеера iPod shuffle в списке устройств в iTunes.

Если индикатор состояния не горит, iPod shuffle, вероятно, не подсоединен к высокомощному порту USB 2.0. Попробуйте использовать другой порт USB 2.0.

Чтобы зарядить аккумулятор без использования компьютера, подключите его к адаптеру питания Apple USB. Аксессуары iPod shuffle можно приобрести по адресу: [www.apple.com/ru/ipodstore.](http://www.apple.com/ru/ipodstore)

### **Зарядка аккумулятора с помощью адаптера питания Apple USB**

- **1** Подсоедините сетевой штекер к адаптеру питания (они уже могут быть подсоединены).
- **2** Подключите один конец кабеля USB к адаптеру питания.
- **3** Второй конец кабеля USB подключите к плееру iPod shuffle.
- **4** Вставьте адаптер питания в исправную электрическую розетку.

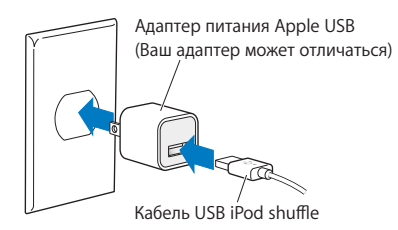

*ВНИМАНИЕ!* Прежде чем включать адаптер в розетку, убедитесь в том, что он полностью собран. Перед использованием прочтите все инструкции по использованию адаптера питания Apple USB на [стр. 37.](#page-36-0)

Количество циклов зарядки аккумуляторов ограничено. Долговечность аккумулятора и количество циклов зарядки варьируются в зависимости от эксплуатации и настроек. Информацию Вы найдете по адресу: [www.apple.com/ru/batteries.](http://www.apple.com/ru/batteries)

### **Проверка статуса аккумулятора**

Состояние аккумулятора iPod shuffle можно проверить не только когда он подключен к компьютеру, но и когда отключен. Индикатор состояния показывает приблизительный уровень заряда аккумулятора.

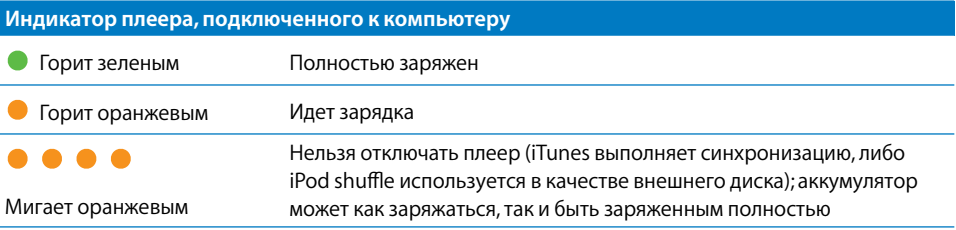

Если iPod shuffle включен, но не подключен к компьютеру, Вы можете узнать статус аккумулятора, не прерывая воспроизведения: быстро выключите iPod shuffle и снова включите его. Также Вы можете прослушать информацию о состоянии аккумулятора, воспользовавшись функцией VoiceOver.

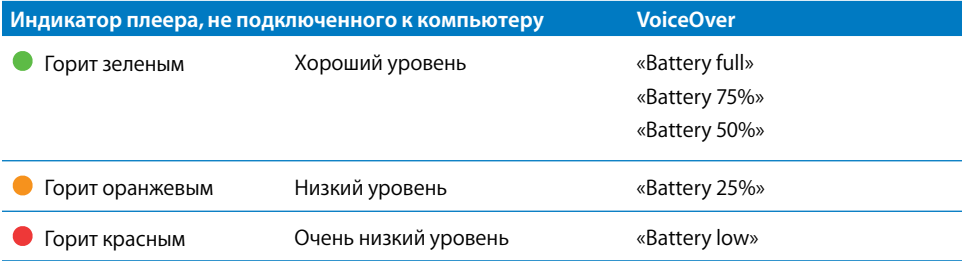

# <span id="page-10-0"></span>Настройка iPod shuffle

Чтобы настроить iPod shuffle, воспользуйтесь программой iTunes, установленной на Вашем компьютере. С ее помощью можно импортировать, покупать и организовывать в медиатеке музыкальные композиции, аудиоподкасты и аудиокниги. После этого подсоедините iPod shuffle к компьютеру и синхронизируйте его с медиатекой iTunes.

Прочитав данный раздел, Вы подробно узнаете об этапах этого процесса, в том числе о:

- перемещении музыки из Вашей коллекции компакт-дисков, жесткого диска или iTunes Store (часть iTunes, доступная только в некоторых странах) в программу iTunes на Вашем компьютере;
- систематизации музыки и других аудиофайлов в плейлистах;
- загрузке песен, аудиокниг и подкастов (бесплатно загружаемых аудиофайлов) из медиатеки iTunes в iPod shuffle;
- прослушивании музыки или другого аудиоматериала на ходу.

### О программе iTunes

Загружать музыку, аудиокниги и подкасты на iPod shuffle можно с помощью программы iTunes. Загрузить iTunes версии 8.1 или более поздней (необходимо для iPod shuffle) можно на сайте [www.apple.com/ru/ipod/start.](http://www.apple.com/ru/ipod/start) Когда программа iTunes установлена, она будет автоматически запускаться при подключении iPod shuffle к компьютеру.

В этой главе описывается, как использовать iTunes для загрузки песен и других аудиоматериалов на компьютер, создавать собственные сборники любимых песен (плейлисты), синхронизировать и настраивать iPod shuffle.

<span id="page-11-0"></span>В iTunes также есть функция Genius, которая мгновенно создает плейлисты из песен Вашей медиатеки, которые отлично сочетаются друг с другом. Вы можете также создавать плейлисты Genius в iTunes и затем добавлять их на iPod shuffl e. Подробнее о том, как настроить Genius в iTunes, см. в пункте [«Использование функции Genius](#page-15-0) [в iTunes» на стр. 16.](#page-15-0)

iTunes обладает также множеством других функций. Вы можете записывать собственные CD для воспроизведения в стандартных CD-плеерах (если на Вашем компьютере установлен записывающий дисковод компакт-дисков); слушать потоковое интернет-радио; смотреть видео и телепередачи; устанавливать рейтинги песен в соответствии со своими предпочтениями и многое другое. Чтобы узнать об этих функциях, откройте программу iTunes и выберите «Справка» > «Справка iTunes».

Если на Вашем компьютере уже установлена программа iTunes 8.0 и Вы настроили медиатеку iTunes, Вы можете перейти к следующему разделу: [«Добавление музыки](#page-16-0)  на iPod shuffle» на стр. 17.

### Импорт музыки в медиатеку iTunes

Чтобы слушать музыку на iPod shuffle, Вам нужно сначала добавить ее в медиатеку iTunes на компьютере.

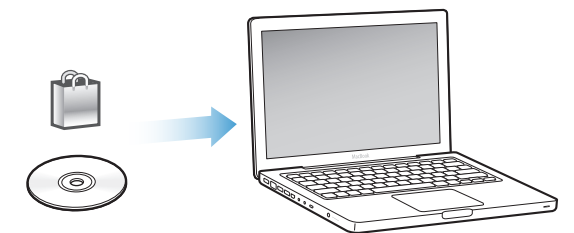

**Добавить музыку и другие аудиоматериалы в медиатеку iTunes можно тремя способами:**

- приобрести музыку и аудиокниги или загрузить подкасты в режиме онлайн в iTunes Store;
- импортировать музыку и другие аудиоматериалы с компакт-дисков;
- добавить музыку и другие аудиофайлы, уже имеющиеся на Вашем компьютере.

### **Приобретение песен и загрузка подкастов с помощью iTunes Store**

Если у Вас есть доступ к Интернету, Вы можете приобретать и загружать песни, альбомы и аудиокниги в интернет-магазине iTunes Store. Вы также можете подписаться на подкасты – бесплатные аудиоматериалы – и загружать их. Видеоподкасты нельзя загружать на iPod shuffle.

Для приобретения музыки в режиме онлайн в iTunes Store Вам необходимо создать учетную запись Apple в iTunes, найти интересующие Вас песни и приобрести их. Если у Вас уже имеется учетная запись Apple или учетная запись America Online (AOL) (доступная не во всех странах), Вы можете использовать их для входа в iTunes Store и покупки песен.

Для загрузки подкастов или подписки на них учетная запись iTunes Store не требуется.

### **Регистрация в iTunes Store**

- **Откройте iTunes и выполните следующие действия.** 
	- Â *Если у Вас уже есть учетная запись iTunes*, выберите «Store» > «Войти» и введите учетные данные.
	- Â *Если у Вас нет учетной записи iTunes*, выберите «Store» > «Создать учетную запись» и следуйте указаниям на экране, чтобы создать учетную запись Apple, или введите данные уже существующей учетной записи Apple или AOL.

В iTunes Store Вы можете осуществлять поиск интересующего Вас альбома, песни или исполнителя. Откройте iTunes и выберите «iTunes Store» в списке слева.

- Â *Для поиска аудиофайлов в iTunes Store* выберите категорию (например, Music) в левой части главной страницы iTunes Store. Вы можете выбрать жанр, посмотреть новые выпуски, выбрать одну из основных песен альбома, просмотреть хиты или нажать кнопку поиска под ссылками быстрого доступа в главном окне iTunes Store.
- Â *Для поиска подкастов выберите Podcasts* в левой части главной страницы iTunes Store.
- Â *Для поиска по iTunes Store введите название альбома*, песни, исполнителя или композитора в поле поиска. Нажмите Return или выберите объект в появившемся списке.
- Â *Чтобы сузить область поиска*, выберите соответствующую категорию во всплывающем меню слева (по умолчанию выбрано значение «Все результаты»). Например, чтобы ограничить поиск каталогом песен и альбомов, выберите категорию Music.
- Â *Для поиска нескольких* объектов нажмите Power Search в окне результатов поиска.
- Â *Для возврата на главную страницу iTunes Store* нажмите кнопку с изображением домика в строке состояния в верхней части окна.

### **Покупка песни, альбома или аудиокниги**

 **1** Откройте iTunes Store и выберите объекты, которые Вы хотите приобрести.

Двойное нажатие на песне или другом объекте позволяет Вам прослушать или просмотреть фрагмент и приобрести его. (Если сетевое подключение медленнее 128 кбит/с, выберите настройки iTunes и в панели Store установите флажок перед параметром «Загружать образец полностью перед воспроизведением».)

**2** Нажмите «Купить песню», «Купить альбом» или «Купить книгу».

Данный объект загружается на Ваш компьютер, а оплата снимается со счета Вашей кредитной карты, указанной в Вашей учетной записи Apple или AOL.

#### **Загрузка или подписка на подкаст**

- **1** Откройте iTunes Store.
- **2** Нажмите ссылку Podcasts в левой части главной страницы.
- **3** Найдите подкаст, который Вы хотите загрузить.
	- Â *Чтобы загрузить выпуск подкаста,* нажмите кнопку «Get Episode» рядом с соответствующим выпуском.
	- Â *Чтобы подписаться на подкаст*, нажмите кнопку «Subscribe» рядом со значком подкаста. iTunes загрузит самый последний выпуск. По мере появления новых выпусков они автоматически загружаются в iTunes при подключении к Интернету.

### **Добавление песен, уже имеющихся на компьютере, в медиатеку iTunes**

Если на компьютере находятся песни формата, поддерживаемого iTunes, Вы можете легко добавить эти песни в iTunes.

### **Добавление песен, находящихся на компьютере, в медиатеку iTunes**

**• Перетяните папку или диск с аудиофайлами в медиатеку iTunes (или выберите** «Файл» > «Добавить в медиатеку» и затем выберите папку или диск). Если iTunes поддерживает формат песен, они автоматически добавляются в медиатеку iTunes.

Вы также можете перетянуть отдельные файлы с песнями в iTunes.

*Примечание:* используя iTunes для Windows, Вы можете преобразовывать незащищенные файлы WMA в формат AAC или MP3. Данная функция представляет интерес при наличии в медиатеке данных, кодированных в формате WMA. Для получения дополнительной информации откройте iTunes и выберите «Справка» > «Справка iTunes».

### **Импорт музыки с аудио-CD в iTunes**

Следуйте данным инструкциям, чтобы импортировать музыку с Ваших CD в iTunes.

### **Импорт музыки с аудио-CD в iTunes**

 **1** Вставьте CD в компьютер и откройте iTunes.

*При наличии соединения с Интернетом* iTunes находит названия песен на CD в Интернете (при наличии) и приводит их список в окне.

*При отсутствии соединения* с Интернетом Вы можете импортировать компактдиски, а затем, установив связь с Интернетом, выделить песни в программе iTunes и выбрать «Дополнения» > «Получить имена дорожек CD». iTunes загрузит названия песен, импортированных с CD.

<span id="page-14-0"></span>*В случае если названия песен с CD недоступны в режиме онлайн*, Вы можете ввести названия песен вручную. Подробные сведения см. в следующем разделе: «Добавление названий песен и другой информации».

После введения информации о песне Вы можете осуществлять поиск песен в iTunes по названию, исполнителю, альбому и другим критериям.

- **2** Нажмите кнопку мыши, чтобы снять флажок рядом с той песней, которую Вы не хотите импортировать.
- **3** Нажмите кнопку «Импорт». В верхней части окна iTunes Вы увидите время, необходимое для импортирования каждой песни.

По умолчанию iTunes воспроизводит песни по мере их импортирования. Если Вы импортируете большое количество песен, Вы, возможно, решите отменить их воспроизведение для повышения скорости импорта.

**4** Чтобы извлечь CD, нажмите клавишу извлечения диска (**△**).

Нельзя извлекать компакт-диск до завершения процесса импортирования.

 **5** Повторите эти действия для каждого CD с песнями, которые Вы хотите импортировать.

### **Внесение названий песен и другой информации**

Вы можете вручную вводить названия песен и другую информацию, в том числе комментарии к песням и другим аудиофайлам в медиатеке iTunes.

#### **Ввод названий песен и другой информации вручную**

- **1** Выберите первую песню на CD, а затем выберите «Файл» > «Информация».
- **2** Нажмите «Информация».
- **3** Введите информацию о песне.
- **4** Нажмите «Следующая», чтобы ввести информацию о следующей песне.
- **5** Когда закончите, нажмите кнопку «ОК».

### Систематизация музыки

Используя iTunes, Вы можете по собственным критериям систематизировать песни и другие объекты в списки, называемые плейлистами. Например, Вы можете создать плейлисты с песнями для прослушивания во время занятий спортом или с песнями, соответствующими определенному настроению.

Вы также можете создать смарт-плейлист, который обновляется автоматически по заданным правилам. При добавлении в iTunes песен, которые соответствуют данным критериям, они автоматически добавляются в смарт-плейлисты. Кроме того, Вы можете выбрать любую песню и создать плейлист при помощи функции Genius (подробную информацию см. в следующем разделе). Когда iPod shuffle отключен от iTunes, на нем нельзя создавать плейлисты.

<span id="page-15-0"></span>Вы можете создать любое количество плейлистов, используя любые песни медиатеки iTunes. Изменения, вносимые в плейлисты, например, добавление и удаление песен, никак не повлияют на содержимое медиатеки iTunes.

Плейлисты, загруженные на iPod shuffle, работают точно так же, как и в программе iTunes. Их можно выбирать на iPod shuffle по названию.

#### **Создание плейлиста в iTunes**

- **1 Нажмите кнопку «Добавить» (+) или выберите «Файл» > «Новый плейлист».**
- **2** Введите название плейлиста.
- **3** Нажмите «Музыка» в списке «Медиатека» и перетащите песню или другой объект в плейлист.

Чтобы выбрать сразу несколько песен, нажмите и удерживайте клавишу Shift или клавишу Command (x) на Mac или клавишу Shift или Control на PC с Windows, а затем нажмите по очереди на каждую песню.

#### **Создание смарт-плейлиста**

**• Выберите «Файл» > «Новый смарт-плейлист» и установите критерии для плейлиста.** 

Смарт-плейлисты, созданные в iTunes, можно загружать на iPod shuffle, как и любые другие плейлисты.

### **Использование функции Genius в iTunes**

Функция Genius автоматически создает плейлисты из песен Вашей медиатеки, которые хорошо сочетаются друг с другом. Для воспроизведения плейлистов Genius на iPod shuffle необходимо вначале настроить Genius в iTunes. Genius является бесплатной услугой, но для нее требуется учетная запись iTunes Store (если у Вас ее нет, ее можно создать при включении функции Genius).

### **Настройка Genius**

- **1** В программе iTunes выберите «Store» > «Включить Genius».
- **2** Следуйте инструкциям на экране.
- **3** Подключите и синхронизируйте iPod shuffle.

После этого можно использовать функцию Genius для создания плейлистов Genius, которые можно загружать на iPod shuffle.

### **Создание плейлиста Genius в iTunes**

- **1** Нажмите «Музыка» в списке «Медиатека» или выберите плейлист.
- **2** Выберите песню.
- **3** Нажмите кнопку «Genius» внизу окна iTunes.

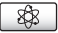

- <span id="page-16-0"></span> **4** Чтобы изменить максимальное количество песен, включенных в плейлист, выберите количество во всплывающем меню.
- **5** Для сохранения плейлиста нажмите «Сохранить плейлист». Вы можете изменить сохраненный плейлист, добавив в него песни или удалив их. Также Вы можете нажать «Обновить», чтобы создать новый плейлист, основанный на той же исходной песне.

Плейлисты Genius, созданные в iTunes, можно загружать на iPod shuffle, как и любые другие плейлисты.

### Добавление музыки на iPod shuffle

После того как музыка импортирована и организована в iTunes, Вы можете добавить ее на iPod shuffle.

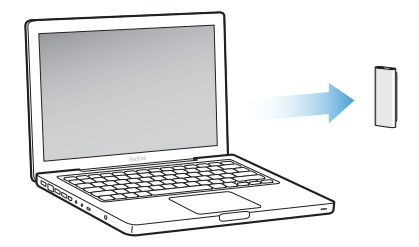

Чтобы определить способ добавления музыки из программы iTunes на iPod shuffle, подключите плеер к компьютеру, а затем выберите необходимые настройки iPod shuffle в настройках iTunes.

### Добавлять музыку из iTunes на iPod shuffle можно тремя способами

- Синхронизировать песни и плейлисты: при подключении iPod shuffle к компьютеру его содержимое автоматически обновляется – приводится в соответствие с содержимым медиатеки iTunes. Синхронизировать можно как отдельные плейлисты, так и весь музыкальный материал. Все посторонние песни на iPod shuffle будут удалены. Более подробную информацию Вы найдете в следующем разделе.
- *Добавить музыку на iPod shuffle вручную:* подключив iPod shuffle к компьютеру, можно перетаскивать отдельные песни и плейлисты на iPod shuffle и удалять с плеера ненужные файлы. Таким способом можно добавить песни с нескольких компьютеров, не удаляя песен с iPod shuffle. Если Вы добавляете музыку вручную, необходимо всегда завершать работу iPod shuffl e в iTunes перед его отключением. См. раздел «Управление iPod shuffle вручную» на стр. 19.
- Автозаполнение iPod shuffle: в режиме ручного управления содержимым iPod shuffle, программа iTunes может автоматически заполнить память плеера выбранными песнями или другими файлами. См. раздел [«Автозаполнение](#page-19-0)  iPod shuffle» на стр. 20.

### **Автоматическая синхронизация музыки**

По умолчанию iPod shuffle настроен на синхронизацию всех песен и плейлистов при подключении к компьютеру. Это самый простой способ добавлять музыку на iPod shuffle. Вам нужно лишь подключить iPod shuffle к компьютеру для автоматического добавления песен, аудиокниг, видео и других материалов, а затем отключить его. Если с момента последнего подключения iPod shuffle Вы добавили в iTunes новые песни, они также будут загружены на плеер. Если Вы удалили песни из iTunes, они будут удалены из iPod shuffle.

#### **Синхронизация iTunes и iPod shuffl e**

 $\blacksquare$  Просто подключите iPod shuffle к компьютеру. Если iPod shuffle настроен на автоматическую синхронизацию, обновление начнется немедленно.

*Важно!* При первом подключении iPod shuffl e к компьютеру появится запрос, хотите ли Вы автоматически синхронизировать песни. Если Вы ответите утвердительно, то все песни, аудиокниги и подкасты будут удалены из iPod shuffle и заменены песнями и другими файлами, находящимися на компьютере. Если Вы ответите отрицательно, Вы можете добавить песни в iPod shuffl e вручную, не удаляя песни, которые уже находятся в памяти плеера.

Во время синхронизации музыки с компьютера на iPod shuffle, в окне статуса iTunes отображается индикатор выполнения процесса, а рядом со значком iPod shuffle в списке устройств появляется значок синхронизации. Когда обновление закончится, в iTunes появится сообщение «Обновление iPod завершено».

Если Вы не включили функцию автоматической синхронизации при первой настройке iPod shuffl e, Вы можете сделать это позднее. Синхронизировать можно как отдельные плейлисты, так и весь музыкальный материал.

### Включение функции автоматической синхронизации iTunes и iPod shuffle

- **1 Подсоедините iPod shuffle к компьютеру.**
- **2** В программе iTunes выберите iPod shuffl e в списке устройств и перейдите на вкладку «Музыка».
- **3** Выберите «Синхронизировать музыку».
- **4** Выберите параметр «Все песни и плейлисты», либо выберите вариант «Избранные плейлисты» и укажите, какие плейлисты нужно синхронизировать.

Аудиокниги можно синхронизировать одновременно с музыкой. Они заносятся в список плейлистов. Вы можете синхронизировать все аудиокниги, имеющиеся в медиатеке iTunes, или только часть из них.

**5** Нажмите «Применить».

Обновление начинается автоматически.

Если в панели «Обзор» выбран параметр «Синхронизировать только отмеченные элементы», iTunes синхронизирует только те объекты, которые выбраны на вкладке «Музыка» и в других медиатеках.

### <span id="page-18-0"></span>**Автоматическая синхронизация подкастов**

Настройки добавления подкастов на iPod shuffle не зависят от настроек добавления песен. Настройки для подкастов не влияют на настройки для песен, и наоборот. Вы можете настроить iTunes на автоматическую синхронизацию всех или только выбранных подкастов, либо добавить подкасты на iPod shuffle вручную. Видеоподкасты нельзя загрузить на iPod shuffle.

### **Настройка iTunes на автоматическое обновление подкастов на iPod shuffl e**

- **1 Подсоедините iPod shuffle к компьютеру.**
- **2** В программе iTunes выберите iPod shuffl e в списке устройств и перейдите на вкладку «Подкасты».
- **3** Выберите «Синхронизировать выпуски...» и выберите количество выпусков во всплывающем меню.
- **4** Выберите «Все подкасты» или «Избранные подкасты». Если Вы выбрали «Избранные подкасты», укажите подкасты, которые Вы хотите синхронизировать.
- **5** Нажмите «Применить».

Если Вы настраиваете iTunes на автоматическую синхронизацию подкастов на iPod shuffle, содержимое плеера обновляется каждый раз, когда Вы подключаете его к компьютеру.

### **Управление iPod shuffle вручную**

Функция управления материалами на iPod shuffle вручную, которую можно включить в iTunes, дает больше возможностей для управления музыкой и другими материалами на iPod shuffle. Вы сможете добавлять и удалять отдельные песни, плейлисты, подкасты и аудиокниги. Вы также сможете добавить музыкальные и другие материалы с нескольких компьютеров на iPod shuffle, не удаляя объекты, уже находящиеся в памяти плеера.

### **Настройка iTunes на управление аудиоматериалами на iPod shuffl e вручную**

- **1** В программе iTunes выберите iPod shuffl e в списке устройств и перейдите на вкладку «Обзор».
- **2** В разделе «Параметры» выберите «Управлять музыкой вручную».
- **3** Нажмите «Применить».

Если Вы управляете содержимым iPod shuffle вручную, необходимо всегда завершать работу iPod shuffle в iTunes перед его отключением.

### **Добавление песни или другого файла на iPod shuffl e**

- **1** Выделите песню или другой объект медиатеки iTunes.
- **2** Перетяните выделенный объект в iPod shuffle.

Вы также можете перетягивать целые плейлисты, чтобы загрузить их на iPod shuffle. Можно выделить несколько объектов и загрузить их в память плеера одновременно.

#### Удаление песни или другого файла из iPod shuffle

- <span id="page-19-0"></span>**1 В программе iTunes выберите iPod shuffle в списке устройств.**
- 2 Выберите категорию «Музыка», «Аудиокниги» или «Подкасты» в разделе iPod shuffle.
- **3** Выберите песню или другой объект и нажмите клавишу Delete или Backspace на клавиатуре.

### Создание нового плейлиста для iPod shuffle в программе iTunes

- **1** В программе iTunes выберите iPod shuffl e в списке усройств, затем нажмите кнопку «Добавить»(+) или выберите «Файл» > «Новый плейлист».
- **2** Введите название плейлиста.
- **3** В списке медиатеки нажмите объект, например, «Музыка», и перетащите песни или другие объекты в плейлист.

#### **Добавление или удаление песни из плейлиста на iPod shuffl e**

**• Чтобы добавить песню, перетяните ее в плейлист на iPod shuffle. Выберите песню** из плейлиста и нажмите клавишу Delete на клавиатуре для удаления песни.

Если Вы используете ручное управление содержимым iPod shuffle, помните следующее.

- Если Вы изменили плейлист, не забудьте перетянуть его на iPod shuffle, когда подключите плеер к iTunes.
- Если Вы удалите песню или другой файл из iPod shuffle, он не будет удален из медиатеки iTunes.
- Если Вы настроили iTunes на обработку музыки вручную, Вы можете впоследствии настроить его на автоматическую синхронизацию. Подробнее см. на [стр. 19.](#page-18-0)

### **Автозаполнение iPod shuffl e**

Если Вы управляете плеером вручную, программу iTunes можно настроить так, чтобы она автоматически загружала выбранные песни на iPod shuffl e при нажатии кнопки «Автозаполнение». Вы можете выбрать всю медиатеку или отдельный плейлист, а также настроить другие параметры автозаполнения. Использование функции автозаполнения дает более широкие возможности управления содержимым iPod shuffle, чем автоматическая синхронизация, и помогает быстро заполнить память плеера в ручном режиме.

#### **Автозаполнение музыки на iPod shuffl e**

- **1** Подсоедините iPod shuffle к компьютеру.
- 2 Выберите категорию «Музыка» в разделе iPod shuffle в списке устройств.
- **3** Во всплывающем меню выберите плейлист, который Вы хотите использовать для автозаполнения.

Для осуществления автозаполнения музыки из всей медиатеки целиком, выберите «Музыка».

<span id="page-20-0"></span> **4** Нажмите кнопку «Настройки» и выберите способ автозаполнения.

С заменой всех объектов: iTunes заменяет песни на iPod shuffle на новые, выбранные Вами. Если этот параметр не выбран, все песни, которые уже загружены на iPod shuffl e, сохранятся, а новые песни будут записаны на свободное место.

В произвольном порядке: iTunes перемешивает песни по мере их загрузки на iPod shuffl e. Если этот параметр не выбран, iTunes загружает песни в том порядке, в котором они расположены в медиатеке или в выбранном плейлисте.

Только любимые песни: iTunes заполняет iPod shuffl e, отдавая предпочтение тем песням, для которых Вы установили более высокий рейтинг.

 **5** Чтобы зарезервировать место на диске, передвиньте бегунок, указывающий, какое количество свободного места отводится под содержимое iTunes, а какое – под данные.

Подробные сведения об использовании iPod shuffle в качестве жесткого диска см. в разделе «Использование iPod shuffle в качестве внешнего диска» на стр. 29.

 **6** Нажмите кнопку OK в окне параметров автозаполнения. В окне iTunes нажмите кнопку «Автозаполнение».

Во время синхронизации iTunes и iPod shuffle, в окне статуса iTunes отображается ход выполнения процесса. Когда автозаполнение закончено, iTunes выдает сообщение «Обновление iPod завершено».

### **Размещение большего количества песен на iPod shuffl e**

Если песни в медиатеке iTunes хранятся в хорошем качестве, например, в формате iTunes Plus, Apple Lossless или WAV, при синхронизации iPod shuffle можно включить преобразование в формат 128 кбит/с AAC. Это не повлияет на качество и размер песен в iTunes.

**Примечание:** песни в формате, не поддерживаемом iPod shuffle, нужно обязательно преобразовать, если Вы хотите загрузить их на iPod shuffle. Дополнительную информацию о форматах, поддерживаемых iPod shuffle, Вы найдете в разделе «Если не удается загрузить песню или другие данные на iPod shuffle» на стр. 32.

### **Преобразование песен из форматов высокого качества в формат AAC**

- **1 Подсоедините iPod shuffle к компьютеру.**
- **2** В программе iTunes выберите iPod shuffle в списке устройств.
- **3** Перейдите на вкладку «Обзор».
- **4** Выберите «Преобразовать песни в формате скоростной передачи данных в формат AAC 128 кбит/с».
- **5** Нажмите «Применить».

## <span id="page-21-0"></span>**Прослушивание музыки**

### После синхронизации iPod shuffle Вы сможете слушать музыку, аудиокниги и подкасты. В этой главе Вы узнаете о том, как слушать музыку на iPod shuffle.

iPod shuffl e, отключенный от компьютера, можно закрепить на одежде и слушать музыку, аудиокниги, подкасты, управляя воспроизведением с пульта, расположенного на проводе наушников. Функция VoiceOver позволяет прослушать название воспроизводимой композиции, выбрать нужный плейлист, узнать состояние аккумулятора.

### Воспроизведение музыки

Загрузив на iPod shuffle музыку или другие аудиофайлы, Вы можете приступить к их прослушиванию.

Прослушивание песен и других аудиофайлов на iPod shuffle

- **1** Подсоедините наушники к iPod shuffle и вставьте их в уши.
- **2** Сдвиньте трехпозиционный переключатель на iPod shuffl e из положения «Выключено» в положение режима последовательного воспроизведения ( $\rightleftarrows$ ) или перемешивания ( $\rightarrow$ ).

Начнется воспроизведение. Если Вы подсоединяете наушники к уже включенному iPod shuffle, воспроизведение не начнется автоматически. Нажмите центральную кнопку пульта управления или сдвиньте трехпозиционный переключатель, чтобы выключить плеер и включить его снова. После этого начнется воспроизведение.

Для экономии заряда аккумулятора, всегда сдвигайте переключатель iPod shuffle в положение «выключено», если Вы не используете плеер.

Подключив наушники, дождитесь, чтобы индикатор состояния загорелся зеленым, и только после этого нажимайте кнопки пульта дистанционного управления. Список функций пульта дистанционного управления приведен в следующей таблице.

**ВНИМАНИЕ! Прежде чем начать использование iPod shuffle, прочитайте все инструк**ции по безопасности, касающиеся предотвращения нарушений слуха, на [стр. 37.](#page-36-0)

Когда Вы нажимаете кнопки на пульте дистанционного управления, индикатор состояния iPod shuffle мигает.

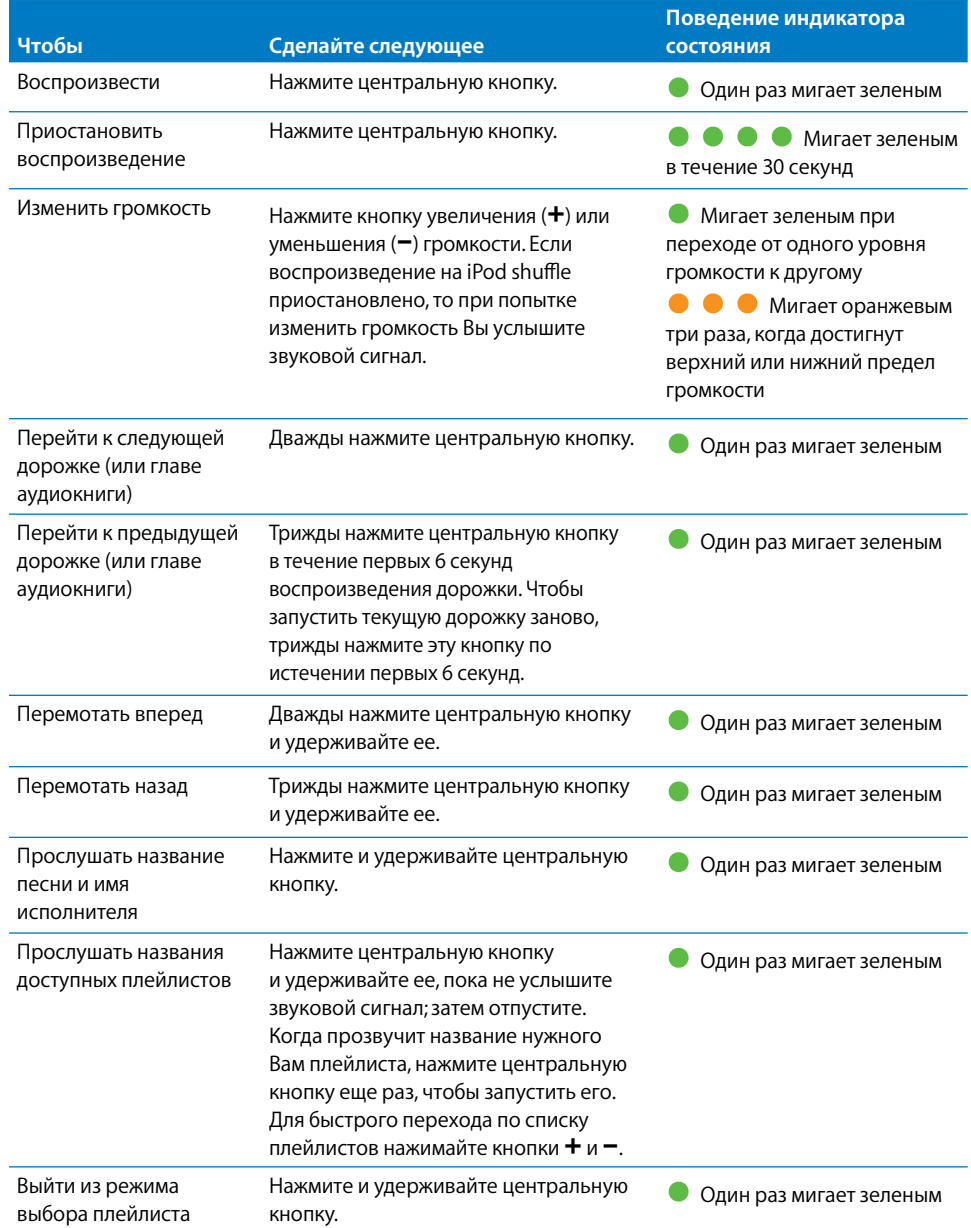

### <span id="page-23-0"></span>**Выбор режима перемешивания песен или их воспроизведения по порядку**

Плеер iPod shuffle можно настроить так, чтобы он перемешивал песни или воспроизводил их в том порядке, в котором они хранятся в iTunes. При смещении трехпозиционного переключателя звучит сигнал.

#### Настройка iPod shuffle на воспроизведение песен по порядку

m Сдвиньте трехпозиционный переключатель в положение режима последовательного воспроизведения  $(\rightleftarrows)$ .

После воспроизведения последней песни iPod shuffle снова вернется к первой песне.

*Важно!* При прослушивании аудиокниг и подкастов всегда ставьте переключатель в режим последовательного воспроизведения, чтобы главы и эпизоды не перемешивались.

### Настройка iPod shuffle на перемешивание

**• Сдвиньте трехпозиционный переключатель в положение режима перемешивания (** $\subset \subset$ **).** 

Чтобы заново перемешать композиции, сдвиньте трехпозиционный переключатель из положения режима перемешивания  $(\mathcal{X})$  в положение режима последовательного воспроизведения  $(\rightleftarrows)$ , а затем обратно.

### Использование функции VoiceOver

iPod shuffle дает более широкие возможности воспроизведения: он сообщает названия песен, имена исполнителей, названия доступных плейлистов. Функция VoiceOver также позволяет узнать состояние аккумулятора и другие сведения. Функция VoiceOver доступна на выбранных языках.

Чтобы прослушивать сообщения, необходимо установить комплект VoiceOver Kit и включить функцию VoiceOver в программе iTunes. Сделать это можно как при первой настройке iPod shuffle, так и позднее.

Параметры VoiceOver настраиваются на вкладке «Обзор» в программе iTunes. Ниже описывается порядок включения и настройки этой функции.

### Включение функции VoiceOver при настройке плеера iPod shuffle

- **1** Подсоедините iPod shuffle к компьютеру.
- **2** Следуйте инструкциям в программе iTunes. Функция VoiceOver включена по умолчанию.
- **3** Нажмите кнопку «Продолжить» и следуйте инструкциям на экране, чтобы загрузить и установить пакет VoiceOver Kit.
- **4** На вкладке «Обзор», в блоке «Голосовая информация», выберите язык во всплывающем меню.

В ходе этой процедуры Вы выбираете язык, на котором будут произноситься сообщения и названия плейлистов, а также названия песен и имена исполнителей.

*Примечание:* чтобы указать другой язык для отдельных композиций, нужно выделить их в iTunes, выбрать пункт меню «Файл» > «Информация», выбрать язык функции VoiceOver в списке на вкладке

«Параметры» и нажать кнопку OK.

**5** Нажмите «Применить».

По завершении настройки функция VoiceOver на iPod shuffl e будет активирована.

### **Включение функции VoiceOver позднее**

- **1 Подсоедините iPod shuffle к компьютеру.**
- **2** В программе iTunes выберите iPod shuffl e в списке устройств и перейдите на вкладку «Обзор».
- **3** В блоке «Голосовая информация» установите флажок «Включить VoiceOver».
- **4** Нажмите «Применить».
- **5** Загрузите и установите пакет VoiceOver Kit, следуя инструкциям на экране.
- **6** Выберите нужный язык во всплывающем меню в блоке «Голосовая информация».
- **7** Нажмите «Применить».

По завершении синхронизации функция VoiceOver будет активирована.

### **Отключение функции VoiceOver**

- **1** В программе iTunes выберите iPod shuffl e в списке устройств и перейдите на вкладку «Обзор».
- **2** В блоке «Голосовая информация» снимите флажок «Включить VoiceOver».
- **3** Нажмите «Применить».

По завершении синхронизации функция VoiceOver будет отключена. Некоторые системные сообщения будут по-прежнему звучать на английском языке: например, информация о состоянии аккумулятора, сообщения об ошибках, общий нумерованный список плейлистов. Названия песен и имена исполнителей произноситься не будут.

### **Озвучивание названий песен**

Функция VoiceOver позволяет Вам прослушать название текущей композиции и имя исполнителя. Если Вы не хотите прослушивать эту информацию, Вы можете отключить функцию VoiceOver в программе iTunes (см. раздел [«Использование](#page-23-0)  [функции VoiceOver» на стр. 24\)](#page-23-0).

#### **Прослушивание информации о текущей песне**

**• Нажмите и удерживайте центральную кнопку на пульте дистанционного управления.** 

Вы услышите название песни и имя исполнителя. Если Вы слушаете аудиокнигу, будет произнесено название книги.

Функцию VoiceOver можно использовать для перехода к другой песне во время озвучивания информации.

### **Переход к другой песне с помощью режима озвучивания информации**

- *Если на iPod shuffle включено воспроизведение*, нажмите и удерживайте центральную кнопку, чтобы прослушать информацию о песне; дважды нажмите эту же кнопку, чтобы включить воспроизведение следующей песни и прослушать информацию о ней; трижды нажмите эту же кнопку, чтобы вернуться к предыдущей песне и прослушать информацию о ней.
- *Если воспроизведение на iPod shuffle приостановлено*, нажмите и удерживайте центральную кнопку, чтобы прослушать информацию о текущей песне; дважды нажмите эту кнопку, чтобы прослушать информацию о предыдущей песне; трижды нажмите эту кнопку, чтобы прослушать информацию о следующей песне. Нажмите центральную кнопку, чтобы запустить названную песню.

### **Работа со списком плейлистов**

Если функция VoiceOver включена, Вы можете прослушать список плейлистов, загруженных в iPod shuffle из программы iTunes, и выбрать любой из них. Если на iPod shuffle загружены аудиокниги или подкасты, их названия также включаются в этот список. Если функция VoiceOver в программе iTunes отключена, Вы услышите сокращенный вариант списка, включающий только номера плейлистов без их названий (например, «Плейлист 1», «Плейлист 2» и т. д.).

Элементы плейлистов озвучиваются в следующем порядке.

- Текущий плейлист (если такой есть).
- «Все песни» (стандартный плейлист, включающий в себя все композиции, загруженные на iPod shuffle).
- Все оставшиеся плейлисты по порядку.
- «Подкасты» (если выбрать этот объект, Вы перейдете к первому подкасту в списке, после чего можно будет выбрать любой другой подкаст).
- Аудиокниги (каждая аудиокнига представляется как отдельный плейлист).

### **Выбор аудиофайла в списке плейлистов**

- **1** Нажмите и удерживайте центральную кнопку на пульте дистанционного управления.
- **2** Когда зазвучит информация о текущей песне, не отпускайте кнопку, пока не услышите звуковой сигнал.
- **3** Отпустите центральную кнопку сразу же после сигнала. Вы услышите список имеющихся плейлистов.

Во время прослушивания списка можно использовать кнопки + и - для перемещения вперед и назад по пунктам списка плейлистов.

<span id="page-26-0"></span> **4** Когда прозвучит название нужного Вам плейлиста, нажмите центральную кнопку еще раз, чтобы запустить его. Вы услышите звуковой сигнал, после чего начнется воспроизведение первой песни в списке.

Чтобы запустить определенный плейлист, выполните следующие действия.

### **Выход из режима прослушивания списка плейлистов**

**• Нажмите и удерживайте центральную кнопку на пульте дистанционного управления.** 

### **Настройка воспроизведения песен с одинаковым уровнем громкости**

Громкость песен и других аудиоматериалов может варьироваться в зависимости от способа записи и кодировки аудиофайла. В программе iTunes можно включить автоматическую корректировку уровня громкости, тогда все песни будут звучать на одном и том же относительном уровне. В iPod shuffle можно настроить копирование параметров громкости из программы iTunes.

### **Настройка iTunes на воспроизведение песен с одинаковым уровнем громкости**

- **1** В iTunes выберите «iTunes» > «Настройки» на Mac или «Правка» > «Настройки» на PC с Windows.
- **2** Нажмите «Воспроизведение» и выберите «Проверка звука».

#### Настройка iPod shuffle на использование настроек громкости iTunes **1** Подсоедините iPod shuffle к компьютеру.

- **2** В программе iTunes выберите iPod shuffle в списке устройств.
- **3** Перейдите на вкладку «Обзор».
- **4** Выберите «Включить проверку звука».
- **5** Нажмите «Применить».

Если Вы не активировали проверку звука в iTunes, его выравнивание на iPod shuffle не принесет результата.

### **Настройка предельных уровней громкости**

Вы можете установить предел громкости на iPod shuffl e. Вы также можете задать пароль в iTunes, чтобы предотвратить изменение этой настройки другим пользователем.

Если Вы настроили предел громкости на iPod shuffl e, индикатор статуса трижды загорится оранжевым цветом при попытке превышения предела громкости.

#### Установка предела громкости на iPod shuffle

- **1** Установите на iPod shuffle желаемую максимальную громкость.
- **2** Подсоедините iPod shuffle к компьютеру.
- **3** В программе iTunes выберите iPod shuffl e в списке устройств и перейдите на вкладку «Обзор».
- **4** Выберите «Ограничить максимальную громкость».
- **5** Переместите переключатель на желаемую максимальную громкость.

Изначальное положение переключателя указывает уровень громкости, установленной на iPod shuffle при выборе «Ограничения максимальной громкости».

 **6** Чтобы при изменении этой настройки запрашивался пароль, нажмите значок замка, введите пароль и подтвердите его.

Если Вы установили пароль, Вам необходимо ввести его для изменения или отмены предела громкости.

*Примечание:* уровень громкости может варьироваться, если Вы используете разные наушники-капли или обычные наушники.

#### **Отмена предела громкости**

- **1** Подсоедините iPod shuffle к компьютеру.
- **2** В программе iTunes выберите iPod shuffle в списке устройств.
- **3** Перейдите на вкладку «Обзор».
- **4** Отмените выбор «Ограничить максимальную громкость».

При необходимости введите код.

Если Вы забыли код, Вы можете восстановить первоначальные настройки iPod shuffle. Смотрите «Обновление и восстановление ПО iPod shuffle» на стр. 34.

## <span id="page-28-0"></span>**Хранение файлов на iPod shuffl e**

## Используйте iPod shuffle не только для музыки, но и для хранения других данных.

В этой главе Вы узнаете, как использовать iPod shuffle в качестве внешнего диска.

### Использование iPod shuffle в качестве внешнего диска

Вы можете использовать iPod shuffle в качестве внешнего диска для хранения файлов.

Для загрузки на iPod shuffle музыки и других аудиоматериалов необходимо использовать iTunes. Вы не можете воспроизводить файлы, скопированные на iPod shuffle с помощью Macintosh Finder или Windows Explorer.

### Использование iPod shuffle в качестве внешнего диска

- **1** Подключите iPod shuffle к компьютеру.
- **2** В программе iTunes выберите iPod shuffle в списке устройств.
- **3** Перейдите на вкладку «Обзор».
- **4** В разделе «Параметры» выберите «Включить использование в качестве внешнего диска».

Возможно, Вам необходимо проверить настройки диска. Для этого перейдите ниже.

 **5** Нажмите «Применить».

При настройке автозаполнения iPod shuffle в программе iTunes можно зарезервировать пространство для использования в качестве внешнего диска. См. раздел «Автозаполнение iPod shuffle» на стр. 20.

Если Вы используете iPod shuffle в качестве внешнего диска, на рабочем столе Mac появится значок iPod shuffle. При использовании PC с Windows он появится в Windows Explorer, обозначенный ближайшей свободной буквой.

Если iPod shuffl e используется в качестве жесткого диска, при подключении его к компьютеру индикатор состояния начинает непрерывно мигать оранжевым. Обязательно завершите работу iPod shuffle в программе iTunes, прежде чем отключать его от компьютера.

### **Перенос файлов с одного компьютера на другой**

Включив использование внешнего диска на iPod shuffle, Вы можете переносить файлы с одного компьютера на другой. iPod shuffle использует файловую систему FAT-32, которая поддерживается компьютерами Mac и PC. Это позволит Вам использовать iPod shuffle для переноса файлов между компьютерами с разными операционными системами.

### **Перемещение файлов с одного компьютера на другой**

 **1** Включив возможность использования iPod shuffl e в качестве внешнего диска, подключите iPod shuffle к компьютеру, на котором находятся необходимые Вам файлы.

**Важно: если iPod shuffle синхронизируется автоматически, то при подключении** плеера к другому компьютеру или к тому же компьютеру с другой учетной записью пользователя появится запрос на удаление всего содержимого iPod shuffle и синхронизацию с новой медиатекой iTunes. Нажмите кнопку «Отмена», если содержимое iPod shuffle стирать не нужно.

- **2** Используя файловый менеджер компьютера (Finder на Mac, Windows Explorer на PC), перетяните нужные Вам файлы на iPod shuffle.
- **3** Отключите iPod shuffle, а затем подключите его к другому компьютеру.

Обратите внимание: если содержимое iPod shuffle стирать не нужно, нажмите кнопку «Отмена».

**4** Перетяните файлы из iPod shuffle на другой компьютер.

### **Предотвращение автоматического запуска iTunes**

Вы можете предотвратить автоматический запуск iTunes при подключении iPod shuffle к компьютеру.

### **Чтобы предотвратить автоматический запуск iTunes, выполните следующее.**

- **1** Подключите iPod shuffle к компьютеру.
- **2** В программе iTunes выберите iPod shuffle в списке устройств.
- **3** Перейдите на вкладку «Обзор».
- **4** В разделе «Параметры» отмените выбор «Открывать iTunes при подключении iPod».
- **5** Нажмите «Применить».

## <span id="page-30-0"></span>**Советы и устранение неполадок**

Большинство проблем, возникающих при использовании iPod shuffle, можно быстро решить с помощью советов, приведенных в этой главе.

### **Пять шагов для самостоятельного устранения неисправностей: перезагрузка, повторная попытка, перезапуск, переустановка, восстановление**

Если при работе с iPod shuffle у Вас возникнут проблемы, попробуйте пять следующих основных шагов. Выполняйте эти шаги один за другим до тех пор, пока Вам не удастся устранить неисправность. Если это не принесет результата, ознакомьтесь с информацией об устранении конкретных проблем.

- *Перезагрузите* iPod shuffle: выключите его, подождите 10 секунд, а затем снова включите.
- *Повторите* попытку с другим портом USB 2.0, если iPod shuffle не появляется в iTunes.
- Â *Перезагрузите* компьютер и убедитесь, что на нем установлены обновления программного обеспечения.
- Â *Переустановите* iTunes, используя последнюю версию из Интернета.
- *Восстановите* iPod shuffle. Смотрите «Обновление и восстановление ПО iPod shuffle» на стр. 34.

### **Если индикатор состояния постоянно горит красным или звучит сообщение «Используйте iTunes для восстановления»**

Подключите iPod shuffle к компьютеру и выполните восстановление в программе iTunes. См. «Обновление и восстановление ПО iPod shuffle» на стр. 34.

### **Если iPod shuffl e не включается или не отвечает**

- Подключите iPod shuffle к высокомощному порту USB 2.0. Возможно, аккумулятор iPod shuffle необходимо зарядить.
- Выключите iPod shuffle, подождите 10 секунд и включите его снова.
- Возможно, необходимо восстановить ПО iPod shuffle. См. «Обновление и восстановление ПО iPod shuffle» на стр. 34.

### <span id="page-31-0"></span>Если iPod shuffle не воспроизводит музыку

- Возможно, в iPod shuffle не загружена музыка. Если звучит сообщение «Используйте iTunes для синхронизации музыки», подключите iPod shuffle к компьютеру и загрузите на него файлы.
- Сдвиньте трехпозиционный переключатель в положение «Выключено», а затем снова включите плеер.
- Убедитесь, что разъем наушников-капель или обычных наушников вставлен до упора.
- Убедитесь, что громкость настроена правильно. Возможно, установлен предел громкости. См. раздел [«Настройка предельных уровней громкости» на стр. 27.](#page-26-0)
- Возможно, воспроизведение звука приостановлено. Попробуйте нажать центральную кнопку пульта управления, закрепленного на проводе наушников.

### **Если iPod shuffl e не реагирует при подключении к компьютеру**

- Подключите iPod shuffle к высокомощному порту USB 2.0. Возможно, аккумулятор iPod shuffle необходимо зарядить.
- Убедитесь, что Вы установили новейшую версию iTunes с сайта [www.apple.com/ru/ipod/start.](http://www.apple.com/ru/ipod/start)
- Попробуйте подключить кабель USB к другому порту USB 2.0. Проверьте, надежно ли зафиксирован кабель в разъемах iPod shuffle и компьютера. Убедитесь, что разъем USB правильно ориентирован. Разъем может быть подсоединен только одним способом.
- Возможно, iPod shuffle необходимо перезагрузить. Выключите iPod shuffle, подождите 10 секунд и включите его снова.
- Если iPod shuffle не отображается ни в iTunes, ни в окне Finder, возможно, аккумулятор полностью разряжен. Дайте iPod shuffle зарядиться в течение нескольких минут и проверьте, начнет ли он реагировать.
- Убедитесь в наличии необходимого компьютера и программного обеспечения. См. [«Если Вы хотите повторно проверить системные требования» на стр. 33.](#page-32-0)
- Попытайтесь перезагрузить компьютер.
- Возможно, необходимо восстановить ПО iPod. См. «Обновление и восстановление ПО iPod shuffle» на стр. 34.
- Возможно, iPod shuffle требует ремонта. Заказать сервисное обслуживание можно на сайте сервисного обслуживания и поддержки iPod shuffle по адресу www.apple.com/ru/support/ipodshuffle/service.

### **Если не удается загрузить песню или другие данные на iPod shuffl e**

Возможно, песня закодирована в формате, который не поддерживается iPod shuffle. iPod shuffle поддерживает аудиофайлы следующих форматов. Данный перечень включает форматы для аудиокниг и подкастов:

- ААС (М4А, М4В, М4Р) (до 320 кбит/с);
- Apple Lossless (сжатый формат высокого качества);
- <span id="page-32-0"></span>• МРЗ (до 320 кбит/с);
- MP3 Variable Bit Rate (VBR):
- WAV:
- АА (audible.com речь, форматы 2, 3 и 4);
- AIFF.

Песня, закодированная в формате Apple Lossless, имеет CD-качество звука, но занимает вдвое меньше места, чем песня в формате AIFF или WAV. Та же песня в формате AAC или MP3 занимает еще меньше места. При импорте музыки с CD с помощью iTunes, она по умолчанию преобразуется в формат AAC.

iPod shuffle можно настроить так, чтобы он автоматически конвертировал музыку высокого качества в формат AAC 128 кбит/с во время синхронизации. См. «Размещение большего количества песен на iPod shuffle» на стр. 21.

Используя iTunes для Windows, Вы можете преобразовывать незащищенные файлы WMA в формат AAC или MP3. Это может оказаться полезным, если у Вас есть коллекция музыки в формате WMA.

iPod shuffle не поддерживает аудиофайлы WMA, MPEG Layer 1, MPEG Layer 2 и audible.com формат 1.

Если в iTunes у Вас есть песня, не поддерживаемая iPod shuffle, Вы можете преобразовывать ее в формат, поддерживаемый iPod shuffl e. Дополнительную информацию Вы найдете в Справке iTunes.

### **Если подкасты и аудиокниги не воспроизводятся или воспроизводятся неправильно**

- Проверьте, чтобы трехпозиционный переключатель iPod shuffle был установлен в положение последовательного воспроизведения ( $\rightleftarrows$ ). Если плейлист содержит разнородные объекты (например, песни, подкасты и аудиокниги), то в режиме перемешивания аудиокниги и подкасты воспроизводиться не будут  $(\mathcal{X})$ .
- Если главы аудиокниги были добавлены на iPod shuffle не по порядку, подключите iPod shuffle к компьютеру и измените порядок дорожек, используя iTunes.

### **Если Вы хотите повторно проверить системные требования**

Чтобы использовать iPod shuffle, Вам необходимы:

- компьютер одной из следующих конфигураций:
	- Macintosh с портом USB 2.0;
	- PC с Windows с портом USB 2.0 или с установленной картой USB 2.0;
- одна из следующих операционных систем: Mac OS X версии 10.4.11 или новее, Windows Vista или Windows XP Home или Professional с пакетом обновлений Service Pack 3 или новее;
- доступ к Интернету (рекомендуется широкополосное соединение);

<span id="page-33-0"></span> $\cdot$  iTunes версии 8.1 или новее (iTunes можно загрузить по адресу [www.apple.com/ru/ipod/start\)](http://www.apple.com/ru/ipod/start).

*Если Ваш компьютер PC с Windows не оснащен портом USB 2.0*, Вы можете приобрести и установить карту USB 2.0.

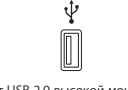

Порт USB 2.0 высокой мощности

**Если Вы хотите использовать iPod shuffl e с компьютером Mac и PC с Windows** Если для iPod shuffle включено ручное управление содержимым, Вы можете добавлять файлы из нескольких медиатек iTunes независимо от операционной системы компьютера. Если iPod shuffl e синхронизируется автоматически, то при подключении плеера к другому компьютеру или к тому же компьютеру с другой учетной записью пользователя появится запрос на удаление всего содержимого iPod shuffle и синхронизацию с новой медиатекой iTunes. Нажмите «Отменить», если Вы хотите сохранить файлы, имеющиеся на iPod shuffle.

Вы можете использовать iPod shuffl e в качестве внешнего диска с компьютерами Macintosh и PC, что позволит Вам перемещать файлы из одной операционной системы в другую. См. главу 5: «Хранение файлов на iPod shuffle» на стр. 29.

### Обновление и восстановление ПО iPod shuffle

Вы можете использовать iTunes для обновления или восстановления программного обеспечения iPod shuffl e. Рекомендуется обновить iPod shuffl e, установив на него самую новую версию ПО. Вы также можете восстановить ПО, что вернет iPod shuffle к его первоначальному состоянию.

- Â *Если Вы выбрали обновление*, ПО будет обновлено, но все настройки, песни и прочие данные останутся неизменными.
- *Если Вы выберете «Восстановить»*, с iPod shuffle будут стерты все данные, включая песни и другие данные. Все настройки iPod shuffle будут возвращены в первоначальное состояние.

### Обновление или восстановление iPod shuffle

- **1** Убедитесь, что у Вас есть подключение к Интернету, а также последняя версии iTunes, загруженная с сайта [www.apple.com/ru/ipod/start.](http://www.apple.com/ru/ipod/start)
- **2** Подключите iPod shuffle к компьютеру.
- **3** В программе iTunes выберите iPod shuffl e в списке устройств и перейдите на вкладку «Обзор».

В разделе «Версия» Вы найдете информацию о том, установлена ли на iPod shuffle последняя версия ПО, или необходима более новая версия.

- **4** Выполните одно из следующих действий.
	- Â *Чтобы установить последнюю версию ПО*, нажмите «Обновить».
	- Чтобы восстановить первоначальные настройки iPod shuffle, нажмите «Восстановить». Это приведет к удалению данных с iPod shuffle. Чтобы завершить процесс восстановления, следуйте указаниям на экране.

## <span id="page-35-0"></span>**Безопасность и уход**

### Эта глава содержит важную информацию по безопасности и уходу за iPod shuffle.

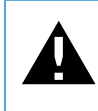

 Прочтите всю приведенную ниже информацию по безопасности и эксплуатации перед началом использования iPod shuffle, чтобы избежать нанесения ущерба Вашему здоровью.

Всегда держите руководство iPod shuffle под рукой, чтобы при необходимости воспользоваться им.

### Важная информация по безопасности

*ВНИМАНИЕ!* Несоблюдение данных инструкций по безопасности может привести к возникновению пожара, поражению электрическим током и другим телесным повреждениям или ущербу.

**Эксплуатация iPod shuffle.** Не роняйте, не разбирайте, не вскрывайте, не бейте, не гните, не деформируйте, не прокалывайте, не вспарывайте, не помещайте в микроволновую печь, не поджигайте, не красьте iPod shuffle, не помещайте в него посторонние предметы.

**Избегайте попадания жидкости и влаги.** Не используйте iPod во время дождя, вблизи сосудов с жидкостью или в условиях повышенной влажности. Избегайте попадания пищи или жидкости в iPod shuffle. В случае попадания воды в iPod shuffle отсоедините все кабели, выключите плеер (переведите трехпозиционный переключатель в положение «Выключено»), прежде чем приступить к очистке; не включайте iPod до его полного высыхания. Ни в коем случае не сушите iPod shuffl e при помощи внешнего источника тепла, такого как фен или микроволновая печь.

<span id="page-36-0"></span>**Ремонт iPod shuffle.** Не пытайтесь ремонтировать iPod shuffle самостоятельно. iPod shuffle не содержит компонентов, подлежащих обслуживанию пользователем. Если iPod shuffl e попал в воду, был проколот или упал с большой высоты, не используйте плеер, пока его не проверят в мастерской авторизованного поставщика услуг Apple. Для получения информации о сервисном обслуживании выберите в программе iTunes, в меню «Справка» пункт «Справка iPod shuffle» или посетите сайт [www.apple.com/ru/support/ipod/service.](http://www.apple.com/ru/support/ipod/service) Аккумулятор iPod shuffle подлежит замене только авторизованным поставщиком услуг Apple. Более подробную информацию об аккумуляторах Вы найдете по адресу: [www.apple.com/ru/batteries.](http://www.apple.com/ru/batteries)

**Использование адаптера питания Apple USB (продается отдельно).** Если для подзарядки iPod shuffle Вы используете адаптер питания Apple USB (продается отдельно на сайт[е www.apple.com/ru/ipodstore\)](http://www.apple.com/ru/ipodstore), перед подключением к разъему питания убедитесь, что он полностью собран. Затем подсоедините адаптер питания Apple USB к розетке питания. Подключайте и отключайте адаптер питания Apple USB только сухими руками. Для подзарядки iPod shuffle используйте только адаптер питания Apple USB.

В обычных условиях использования адаптер питания Apple USB может нагреваться. Следите за доступом воздуха к адаптеру питания Apple USB и соблюдайте меры предосторожности во время эксплуатации.

Отключайте адаптер питания Apple USB в любой из следующих ситуаций.

- Кабель питания или штепсельная вилка изношены или повреждены.
- Адаптер попал под дождь, подвергся контакту с жидкостью или попал в условия повышенной влажности.
- Корпус адаптера поврежден.
- Вы считаете, что адаптер нуждается в техническом обслуживании или ремонте.
- Вы хотите очистить адаптер.

**Как избежать нарушений слуха.** Необратимая потеря слуха может быть вызвана использованием наушников-капель или обычных наушников при высоком уровне громкости. Установите громкость на безопасный уровень. Со временем Вы можете привыкнуть к громкому звуку, который может казаться нормальным, но в действительности вредить Вашему слуху. Если Вы слышите звон в ушах или воспринимаете речь других как невнятную, прекратите слушать громкую музыку и проверьте слух у специалиста. Чем громче звук, тем быстрее он отрицательно скажется на слухе. Специалисты по болезням уха рекомендуют бережно относиться к своему слуху.

- Ограничьте длительность использования наушников-капель или обычных наушников при высокой громкости.
- Не увеличивайте громкость для перекрытия окружающего шума.

<span id="page-37-0"></span>• Снижайте громкость, если Вы не слышите речь других лиц, разговаривающих вблизи с Вами.

Информацию об установке предела громкости на iPod shuffle Вы найдете в разделе [«Настройка предельных уровней громкости» на стр. 27.](#page-26-0)

**Безопасность на дороге.** Не рекомендуется использовать iPod shuffle как с наушниками, так и без них (даже если наушник-капля вставлен только в одно ухо) во время управления автомобилем. В ряде регионов это запрещено законом. Во время управления автомобилем будьте осторожны и внимательны. Не используйте iPod shuffle, если, по Вашему мнению, устройство оказывает негативное или отвлекающее влияние во время управления автомобилем или выполнения какой-либо деятельности, требующей полной концентрации внимания.

### Важная информация по эксплуатации

*ПРИМЕЧАНИЕ.* Несоблюдение данных инструкций по эксплуатации может привести к повреждению iPod shuffle или другого имущества.

**Транспортировка iPod shuffl e.** iPod shuffl e содержит чувствительные элементы. Не гните, не роняйте, не разбивайте iPod shuffle.

**Использование разъемов и портов.** Никогда не вставляйте разъем в порт силой. Убедитесь в возможности беспрепятственной проходимости порта. Если разъем и порт не стыкуются без особых усилий, то они, вероятно, несовместимы. Убедитесь, что разъем совместим с портом и правильно установлен по отношению к порту.

**Хранение iPod shuffl e в надлежащих температурных условиях.** Пользуйтесь iPod shuffle в помещениях с постоянной температурой от 0° до 35° C. В условиях низких температур возможно временное сокращение длительности работы аккумулятора iPod shuffle.

Храните iPod shuffle в помещениях с постоянной температурой от -20° до 45° С. Не оставляйте iPod shuffl e в автомобиле, так как температура внутри автомобиля, стоящего на стоянке, выходит за эти пределы.

Во время эксплуатации или подзарядки аккумулятора iPod shuffle может нагреваться: это нормальное явление. Поверхность iPod shuffle действует как охлаждающая поверхность, проводя тепловую энергию из внутреннего пространства корпуса в более холодную внешнюю среду.

Поддержание чистоты внешней поверхности iPod shuffle. Чтобы очистить iPod shuffle, отключите все кабели, выключите плеер (сдвиньте трехпозиционный переключатель в положение «Выключено») и протрите его мягкой, чуть влажной безворсовой тканью. Не допускайте попадания влаги в отверстия. Не применяйте жидкость для мытья окон, бытовые моющие средства, аэрозольные распылители, растворители, алкоголь, нашатырный спирт или абразивные средства для чистки iPod shuffle.

Надлежащая утилизация iPod shuffle. Информацию о правильной утилизации iPod shuffle, а также важную информацию о соответствии требованиям Вы найдете в главе [«Regulatory Compliance Information» на](#page-40-0) стр. 41.

## <span id="page-39-0"></span>**Дополнительная информация, сервис и поддержка**

## Подробнее об эксплуатации iPod shuffle можно узнать в Справке iTunes или в Интернете.

В следующей таблице указано, где можно получить информацию о программном обеспечении и сервисном обслуживании iPod.

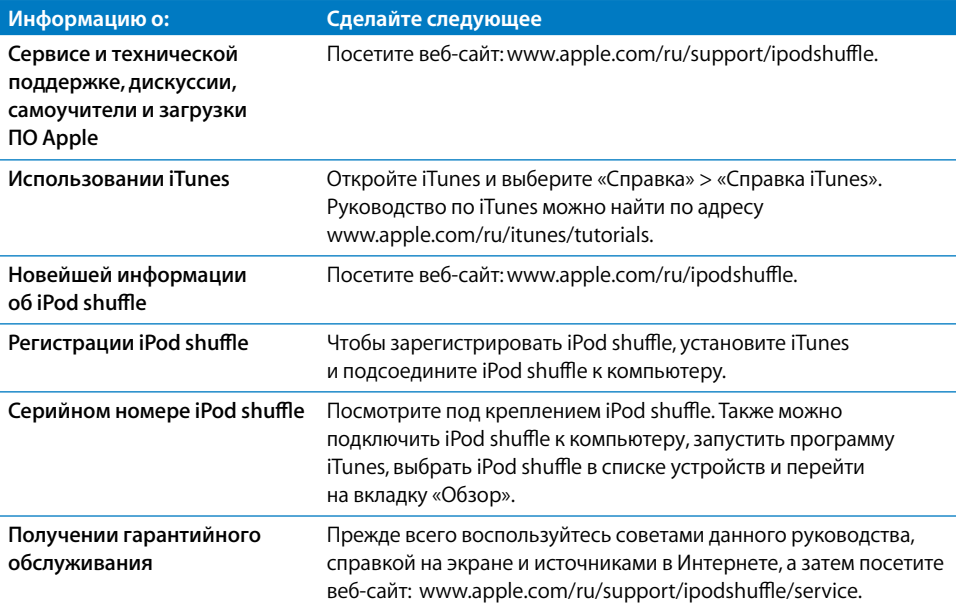

### <span id="page-40-0"></span>**Regulatory Compliance Information**

#### **FCC Compliance Statement**

This device complies with part 15 of the FCC rules. Operation is subject to the following two conditions: (1) This device may not cause harmful interference, and (2) this device must accept any interference received, including interference that may cause undesired operation. See instructions if interference to radio or television reception is suspected.

#### **Radio and Television Interference**

This computer equipment generates, uses, and can radiate radio-frequency energy. If it is not installed and used properly—that is, in strict accordance with Apple's instructions—it may cause interference with radio and television reception.

This equipment has been tested and found to comply with the limits for a Class B digital device in accordance with the specifications in Part 15 of FCC rules. These specifications are designed to provide reasonable protection against such interference in a residential installation. However, there is no guarantee that interference will not occur in a particular installation.

You can determine whether your computer system is causing interference by turning it off. If the interference stops, it was probably caused by the computer or one of the peripheral devices.

If your computer system does cause interference to radio or television reception, try to correct the interference by using one or more of the following measures:

- Turn the television or radio antenna until the interference stops.
- Move the computer to one side or the other of the television or radio.
- Move the computer farther away from the television or radio.
- Plug the computer into an outlet that is on a different circuit from the television or radio. (That is, make certain the computer and the television or radio are on circuits controlled by different circuit breakers or fuses.)

If necessary, consult an Apple-authorized service provider or Apple. See the service and support information that came with your Apple product. Or, consult an experienced radio/television technician for additional suggestions.

*Important:* Changes or modifications to this product not authorized by Apple Inc. could void the EMC compliance and negate your authority to operate the product.

This product was tested for EMC compliance under conditions that included the use of Apple peripheral devices and Apple shielded cables and connectors between system components.

It is important that you use Apple peripheral devices and shielded cables and connectors between system components to reduce the possibility of causing interference to radios, television sets, and other electronic devices. You can obtain Apple peripheral devices and the proper shielded cables and connectors through an Apple Authorized Reseller. For non-Apple peripheral devices, contact the manufacturer or dealer for assistance.

Responsible party (contact for FCC matters only): Apple Inc. Corporate Compliance 1 Infinite Loop, MS 26-A Cupertino, CA 95014-2084

#### **Industry Canada Statement**

This Class B device meets all requirements of the Canadian interference-causing equipment regulations.

Cet appareil numérique de la classe B respecte toutes les exigences du Règlement sur le matériel brouilleur du Canada.

**VCCI Class B Statement**

この装置は、情報処理装置等電波障害自主規制協議 会 (VCCI) の基準に基づくクラス B 情報技術装置で す。この装置は家庭環境で使用されることを目的と していますが、この装置がラジオやテレビジョン受 信機に近接して使用されると、受信障害を引き起こ すことがあります。

取扱説明書に従って正しい取扱をしてください。

### **Korea Class B Statement**

B급 기기 (가정용 정보통신기기) 이 기기는 가정용으로 전자파적합등록을 한 기기로서 주거지역에서는 물론 모든지역에서 사용할 수 있습니다.

#### **Россия**

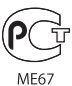

#### **Европейский Союз**

Соответствует Европейским Директивам 2006/95/EEC и 89/336/EEC.

**Информация об утилизации и повторном использовании**

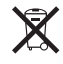

Этот символ показывает, что изделие должно быть утилизировано в соответствии с требованиями местного законодательства. По окончании срока эксплуатации обратитесь в компанию Apple или местную администрацию по вопросам утилизации.

Информацию о программе Apple по утилизации изделий Вы найдете на сайте [www.apple.com/ru/environment/recycling.](http://www.apple.com/ru/environment/recycling)

#### **Замена аккумулятора**

Аккумулятор iPod shuffle должен заменяться только авторизованным поставщиком услуг. Информацию об услугах по замене аккумулятора см. на сайте [www.apple.com/ru/batteries/replacements.html](http://www.apple.com/ru/batteries/replacements.html)

**Информация об утилизации аккумулятора**

В комплект iPod shuffle входит аккумулятор. При утилизации iPod shuffle соблюдайте местные экологические законы и рекомендации.

*Deutschland:* Dieses Gerät enthält Batterien. Bitte nicht in den Hausmüll werfen. Entsorgen Sie dieses Gerätes am Ende seines Lebenszyklus entsprechend der maßgeblichen gesetzlichen Regelungen.

#### *China:*

警告: 不要刺破或焚烧。该电池不含水银。

*Nederlands:* Gebruikte batterijen kunnen worden ingeleverd bij de chemokar of in een speciale batterijcontainer voor klein chemisch afval (kca) worden gedeponeerd.

 $\boxtimes$ 

*Taiwan:*<br>警告:請勿戳刺或焚燒。此電池不含汞。

廢電池請回收

*Европейский Союз – информация об утилизации* 

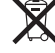

Этот символ обозначает, что, в соответствии с местными законами и требованиями, приобретенное Вами изделие нельзя выбрасывать вместе с бытовыми отходами. По окончании срока службы данного изделия отнесите его на пункт сбора, установленный местными властями. Некоторые пункты сбора принимают изделия бесплатно. Отдельный прием и утилизация изделия, от которого Вы избавляетесь, помогут сохранить природные богатства и гарантируют, что при утилизации не будет нанесен ущерб здоровью людей и окружающей среде.

#### **Apple и окружающая среда**

Компания Apple осознает важность уменьшения негативного воздействия на окружающую среду, вызванного ее деятельностью и продуктами.

Дополнительную информацию Вы найдете по адресу: [www.apple.com/ru/environment.](http://www.apple.com/ru/environment)

© 2009 Apple Inc. Все права защищены. Apple, логотип Apple, iPod, iTunes, Mac, Macintosh и Mac OS являются товарными знаками Apple Inc., зарегистрированными в США и других странах. Finder и Shuffle являются товарными знаками Apple Inc. Apple Store и iTunes Store являются знаками обслуживания компании Apple Inc., зарегистрированным в США и других странах. Названия других компаний и продуктов, упомянутых здесь, могут являться товарными знаками соответствующих компаний.

Продукты сторонних фирм упоминаются исключительно для информации, а не с целью одобрения или рекомендации. Компания Apple не несет никакой ответственности за эксплуатационные качества и использование этих продуктов. Все договоренности, соглашения или гарантийные обязательства (при наличии) заключаются непосредственно между поставщиком и потенциальными пользователями. При составлении данного руководства были предприняты все усилия для обеспечения достоверности и точности информации. Apple не несет ответственности за опечатки или описки. RS019-1531/2009-04